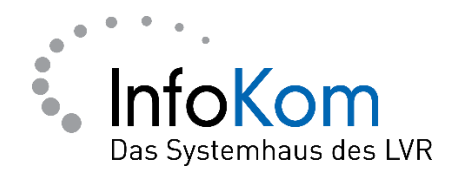

# **Pushtoken: Self Service**

Benutzer\*innen-Anleitung

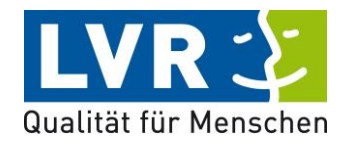

Version: 0.0.1

Stand: 08.06.2022

LVR InfoKom, Ottoplatz 2, D-50679 Köln

Internet: www.infokom.lvr.de

Alle Rechte vorbehalten.

Obwohl das Dokument mit großer Sorgfalt erstellt und geprüft wurde, können Fehler nicht vollkommen ausgeschlossen werden. Fehlerhinweise werden gerne unter Angabe des Dokumentes seitens der Autoren/innen unter o. a. Anschrift entgegengenommen.

## **Inhaltsverzeichnis**

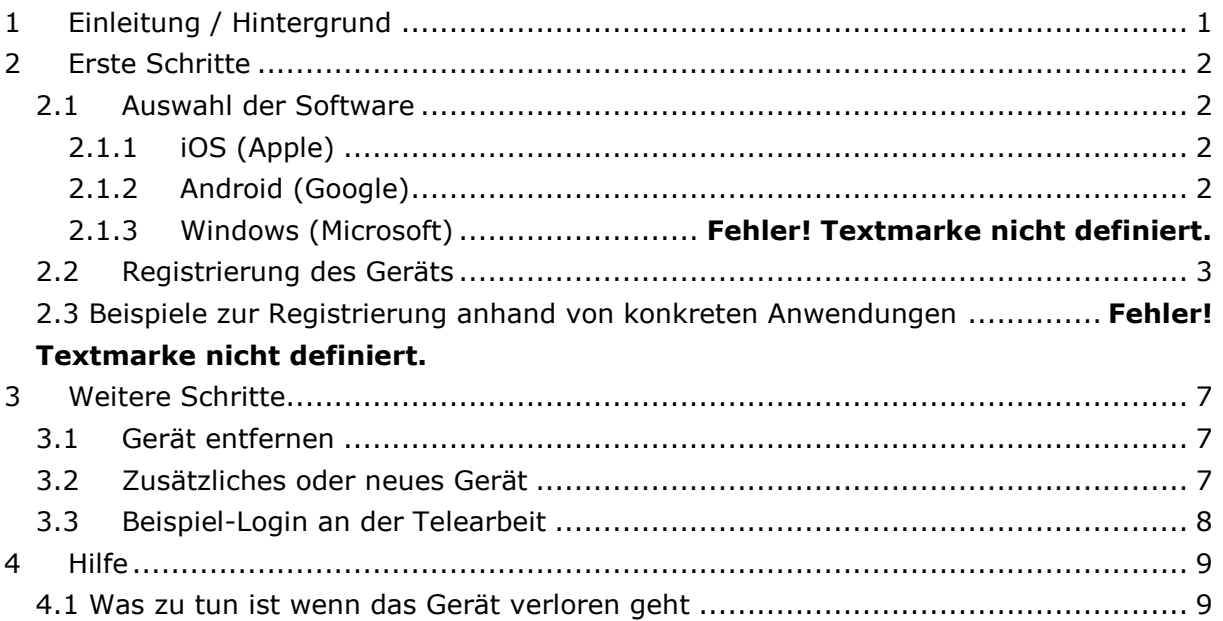

# <span id="page-3-0"></span>**1 Einleitung / Hintergrund**

Zwei-Faktor-Authentifizierung ist eine geeignete Schutzmaßnahme, da es Angreifer erheblich schwerer haben zusätzlich zu Benutzernamen und Passwort noch an den zweiten Faktor zu gelangen. Angriffe auf geschützte LVR-Ressourcen werden somit erheblich erschwert.

#### Unterscheidung in Softtoken und Pushtoken

Sie haben die Wahl zwischen der Nutzung zwei verschiedener Software-basierter Zwei-Faktor-Systeme. Softtoken funktionieren im Prinzip genau wie die bekannten Hardware-Token. Eine Software / App zeigt bei Bedarf den aktuell gültigen Code an, der zum Login verwendet werden kann. Pushtoken bieten ein bisschen mehr Komfort, setzen aber auch voraus, dass eine bestimmte App (Citrix SSO) verwendet wird. Beim Login an einer LVR-Anwendung mit Pushtoken wird automatisch eine Push-Nachricht auf das Handy des Users geschickt. Wird diese Push-Nachricht durch den User bestätigt, so erfolgt der Login.

# <span id="page-4-0"></span>**2 Erste Schritte**

Zur Nutzung des Pushtokens wird ein Gerät mit iOS oder Android Betriebssystem vorausgesetzt.

# <span id="page-4-1"></span>**2.1 Auswahl der Software**

Die Wahl der Software bzw. App ist für Pushtoken auf die Hersteller-eigene App Citrix SSO beschränkt. Im folgenden finden Sie Bezugsquellen je nach Betriebssystem.

# <span id="page-4-2"></span>**2.1.1 iOS (Apple)**

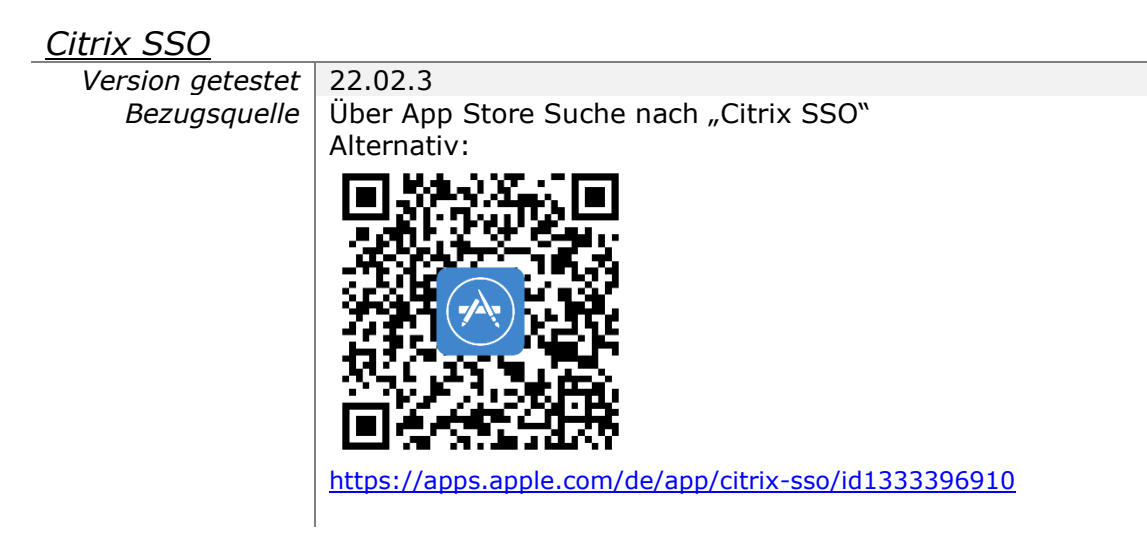

# <span id="page-4-3"></span>**2.1.2Android (Google)**

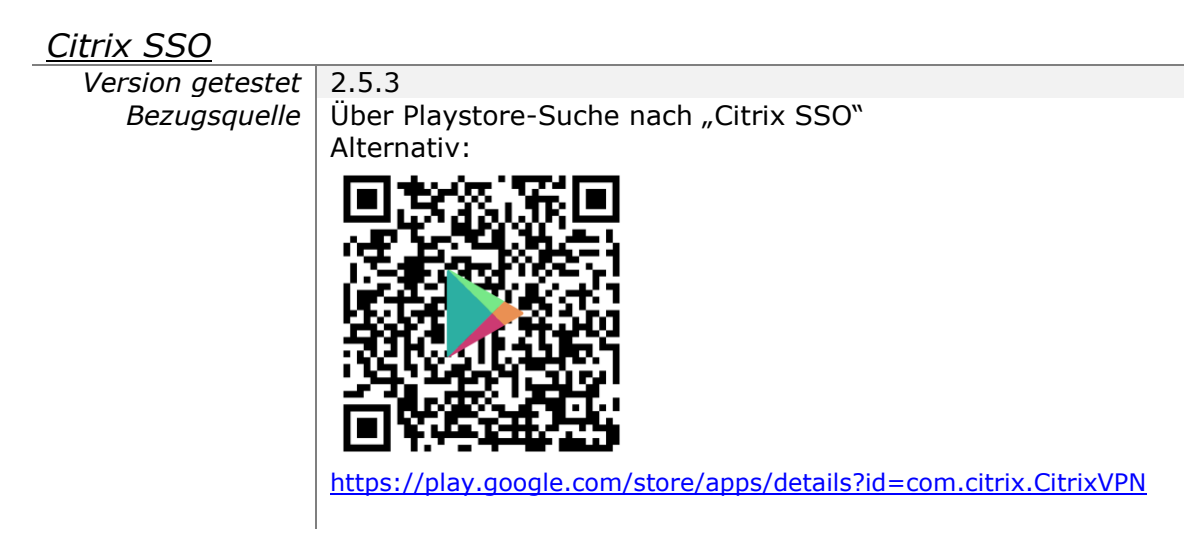

## <span id="page-5-0"></span>**2.2 Registrierung des Geräts**

Voraussetzungen:

- Ein Endgerät mit installierter Citrix SSO App (Siehe Kapitel [2.1\)](#page-4-1) Die Registrierung kann nur über das interne LVR-Netz heraus erfolgen, muss also von Ihrem Büro-PC, VPN-Laptop oder von Ihrem Citrix Telearbeitsdesktop aus erfolgen.
- Die Erteilung der Berechtigung einen Pushtoken zu nutzen. (In der Regel ist dies bereits erfolgt)

Die Registrierung erfolgt über eine Self-Service Seite und geht wie folgt.

#### **Schritt 1:**

Aufruf eines Internet Browser (z. B.: Edge, Google Chrome) Besuchen Sie das Self Service Portal unter Eingabe der Adresse [https://pushtoken.lvr.de.](https://pushtoken.lvr.de/) Sie erhalten folgende Login-Maske.

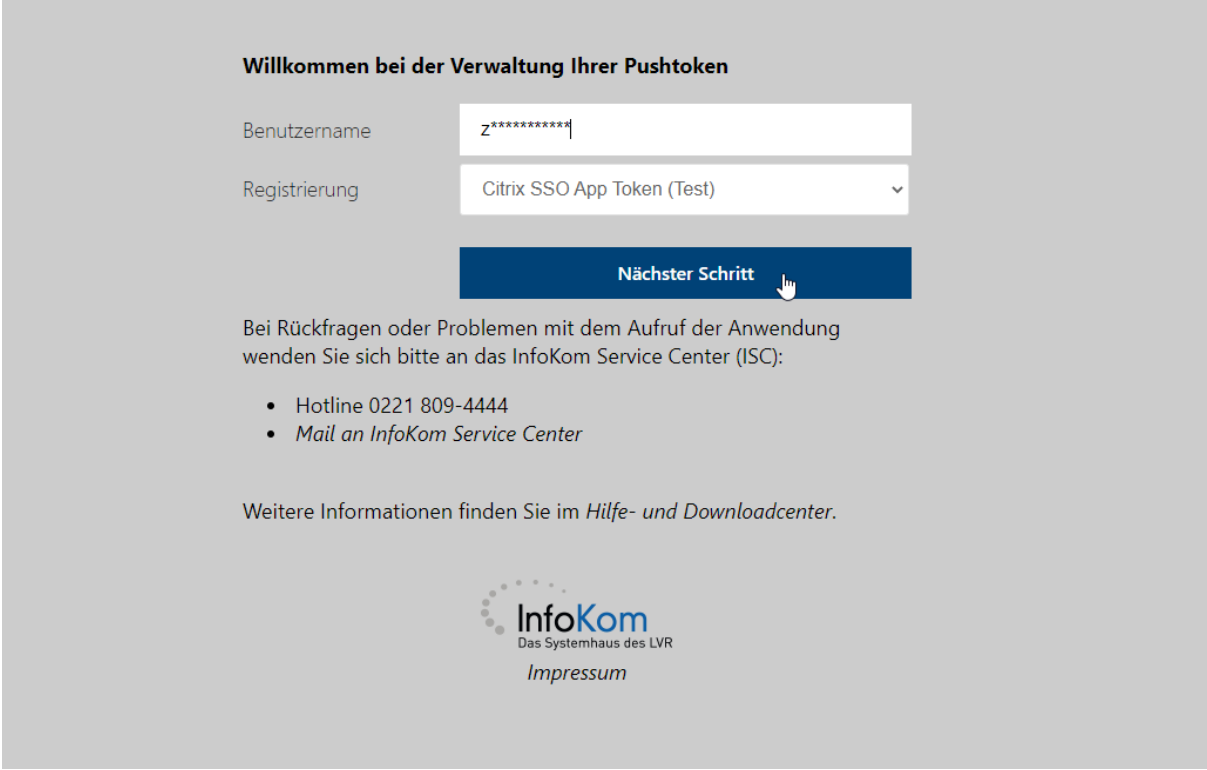

Anmelden mit: **Benutzername**: (wie im Büro) Nächster Schritt **Kennwort**: (wie im Büro)

Hinweis:

Der Zugriff auf das Self Service Portal wird zunächst auf den Zugriff aus dem LVR-Netz heraus beschränkt. In einer späteren Ausbaustufe sollen auch Anmeldungen von außerhalb - unter erhöhten Anforderungen an die Authentifizierung- möglich gemacht werden.

#### **Schritt 2:**

Wählen Sie "Gerät hinzufügen" und vergeben einen Namen für das Gerät, dass Sie jetzt registrieren möchten und bestätigen Sie mit "ok".

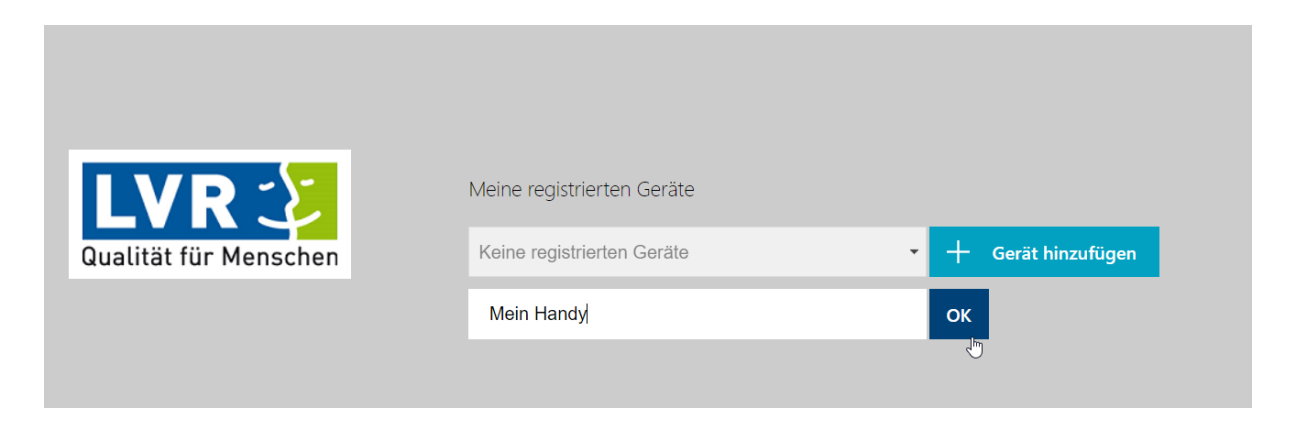

**Abbildung 1: Selfservice Registrierung: Namen vergeben**

#### **Schritt 3:**

Nach der Bestätigung des Geräte-Namens wird ein sog. QR-Code (quadratisches Symbol) sowie ein Code aus 26 Zeichen dargestellt.

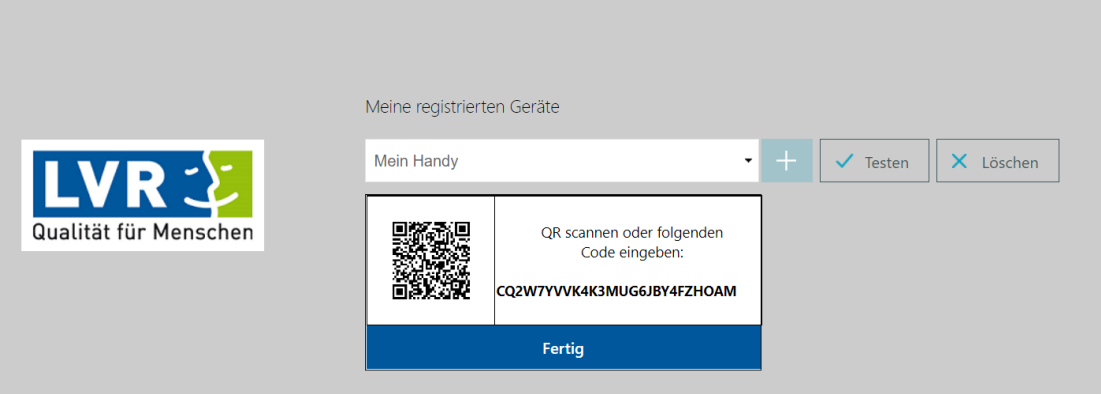

Öffnen Sie jetzt die Citrix SSO App (Siehe Kapitel [2.1\)](#page-4-1) und legen Sie einen Eintrag an. Hier unterscheiden sie Wege und Bezeichnungen je nach App und Version. Häufig betätigt man einfach nur das "+" Symbol. Oder man wählt die Funktion neuer: "Token", "OTP" oder auch "Account". Anschließend erhält man die Möglichkeit den QR Code zu scannen oder den 26-stelligen Code einzugeben. Hat die Software den QR/Code akzeptiert bestätigen Sie mit "Fertig".

#### **Registrierung mit Citrix SSO**

- 1. Öffnen sie die App auf ihren Android Handy oder iPhone
- 2. Wählen Sie "Kennworttoken"
- 3. Wählen Sie "Neuen Token hinzufügen"

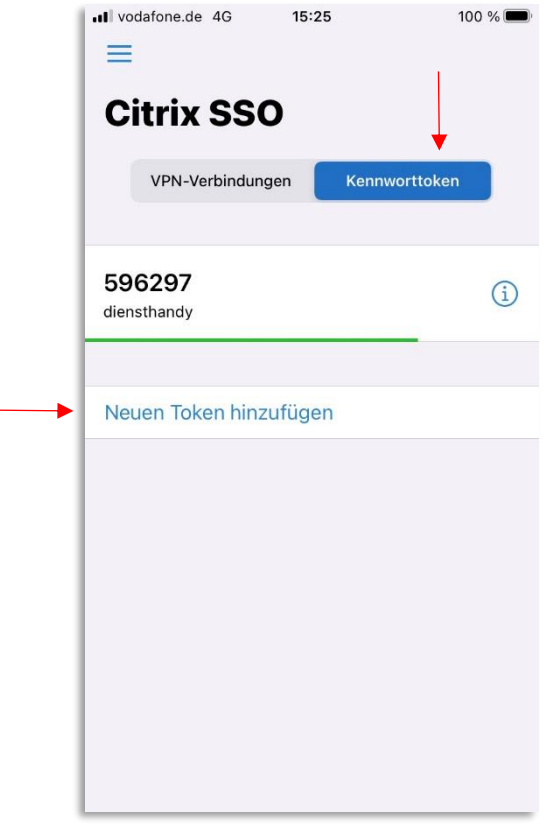

4. Wählen Sie QR-Code Scannen

5. Richten Sie die rückseitige Kamera des Geräts auf den QR-Code bis dieser erkannt wird.

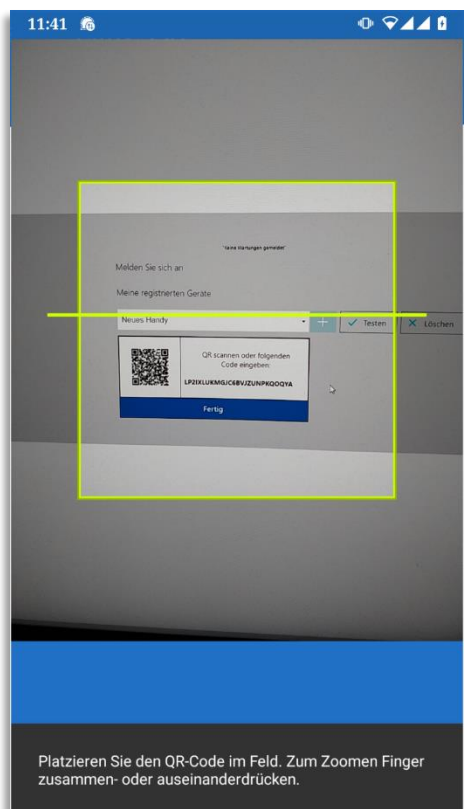

6. Wählen Sie anschließend "speichern"

Geschafft!

# <span id="page-9-0"></span>**3 Weitere Schritte**

# <span id="page-9-1"></span>**3.1 Gerät entfernen**

Um das registrierte Gerät wieder zu entfernen gehen sie wie folgt vor.

**Schritt 1** Login an [https://pushtoken.lvr.de](https://pushtoken.lvr.de/) (Wie in [2.2](#page-5-0) ausführlich beschrieben) **Schritt 2** Wählen Sie das zu entfernende Gerät aus und wählen "Löschen" **Schritt 3** Bestätigen Sie den Löschvorgang

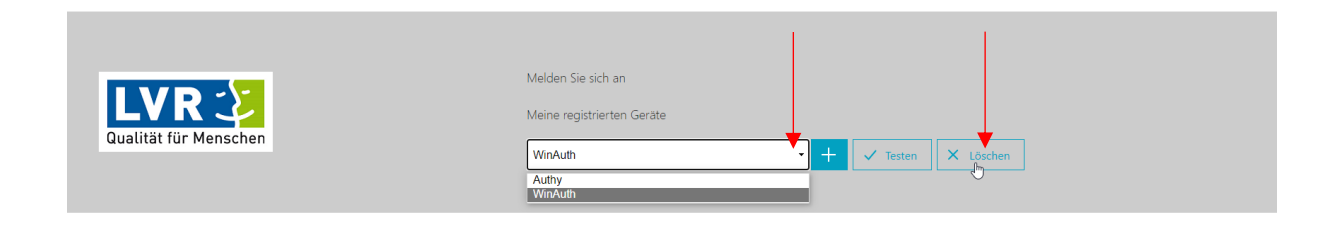

#### **Abbildung 2: Gerät auswählen und "Löschen"**

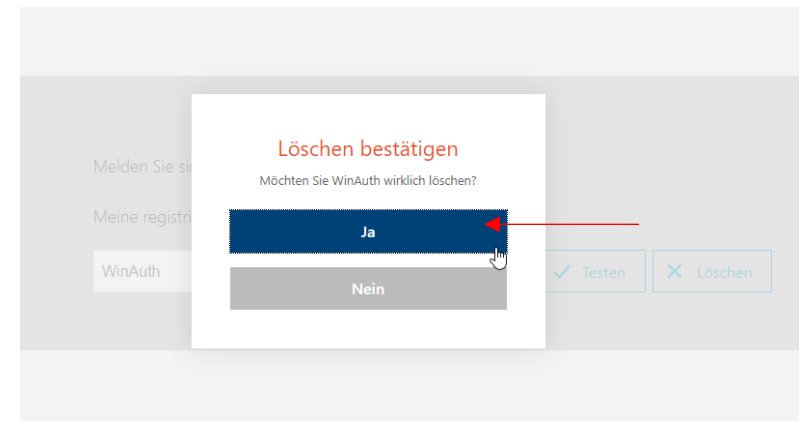

#### <span id="page-9-2"></span>**Abbildung 3: Bestätigung**

### **3.2 Zusätzliches oder neues Gerät**

Möchten Sie zusätzliche Geräte registrieren wiederholen Sie einfach die unter [2.2](#page-5-0) ( [Registrierung des Geräts\)](#page-5-0) beschriebenen Schritte. Anschließend können Sie beim Login jeweils das Gerät verwenden welches Sie gerade zur Hand haben.

Die Anzahl der registrierbaren Geräte ist derzeit auf 2 Geräte beschränkt.

### <span id="page-10-0"></span>**3.3 Beispiel-Login an der Telearbeit**

Wenn Sie erfolgreich ihren Pushtoken registriert haben kann dieser für den Login an der Telearbeit verwendet werden. Der Vorgang erfolgt sehr ähnlich wie von Hardware-Token bekannt.

- Navigieren Sie im Browser auf [https://tsweb.lvr.de](https://tsweb.lvr.de/)
- Geben Sie ihren Benutzernamen (UserID) ein.
- Als zweiten Faktor wählen Sie Pushtoken bzw. Citrix SSO App Token.
- Bestätigen Sie ihre Eingabe mit "Nächster Schritt"

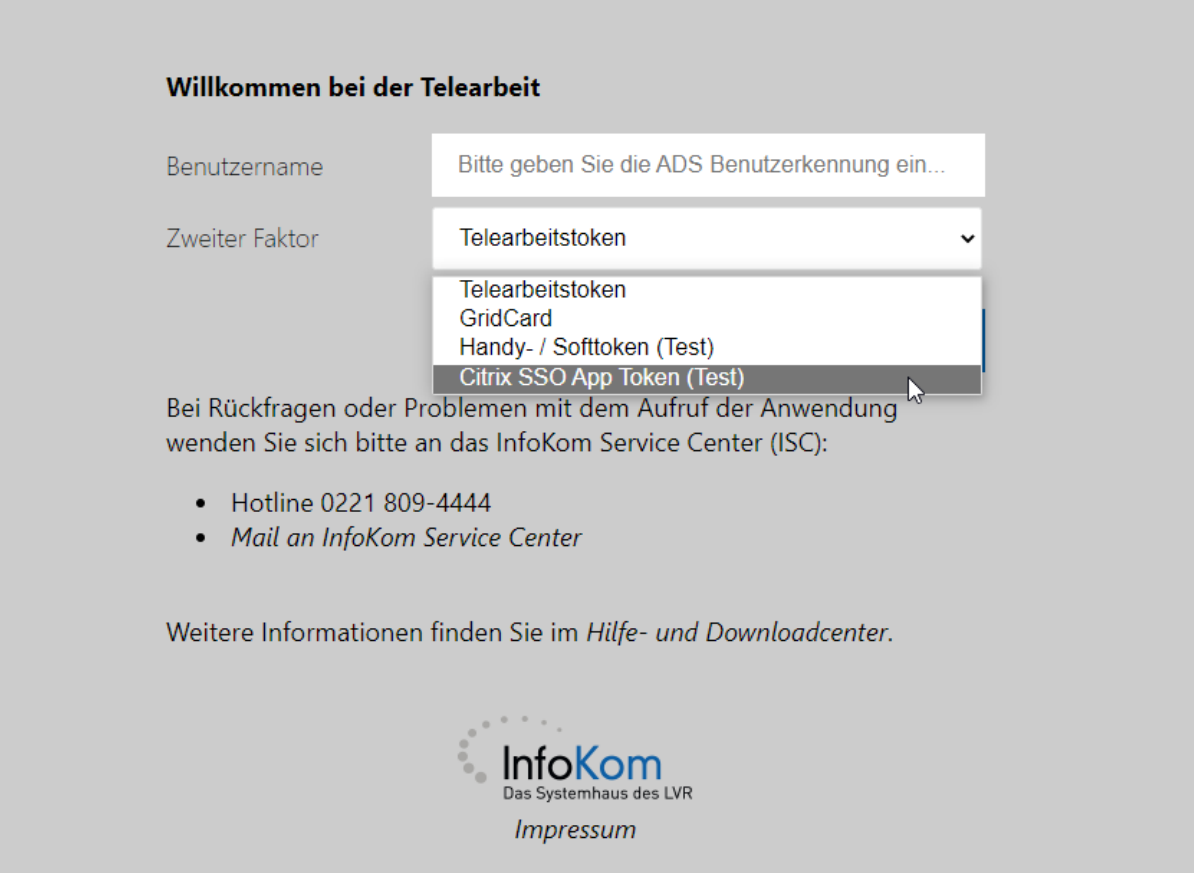

- Geben Sie ihr Passwort ein
- In der Regel erhalten Sie jetzt eine Push-Nachricht die Sie auffordert den Login zu bestätigen. Wenn nicht:
	- o Öffnen Sie die Citrix SSO App (Siehe Kapitel [2.1\)](#page-4-1)
- Wählen Sie "Zulassen"
- Geschafft! Sie wurden automatisch eingeloggt.

![](_page_11_Picture_92.jpeg)

**Achtung! Wählen Sie im ersten Schritt den falschen Faktor oder verschreiben sich beim Benutzernamen so können sie leider nicht ohne weiteres zurück auf die Anmeldeseite.**

**Um die Anmeldung von vorne zu beginnen müssen sie den Browser schließen und wieder öffnen oder alternativ den Browser-Cache löschen.**

# <span id="page-11-0"></span>**4 Hilfe**

Bei Rückfragen oder Problemen wenden Sie sich bitte an:

#### **InfoKom Service Desk (ISD)**

Telefon: +49 221 809 4444 E-Mail: [isc@lvr.de](mailto:isc@lvr.de)

### <span id="page-11-1"></span>**4.1 Was zu tun ist wenn das Gerät verloren geht**

Haben Sie das Gerät verloren oder besteht die Chance, dass jemand unbefugtes Zugriff darauf erlangt so sollen Sie so schnell wie möglich dafür sorgen den Pushtoken unbrauchbar zu machen.

Hierzu haben Sie generell zwei Optionen:

- Sie können dem ISD Bescheid geben, dieser kann für Sie kurzfristig alle registrierten Geräte entfernen.
- Oder: Wenn sie Zugriff auf den LVR Desktop / das LVR Netz haben können Sie wie unter [3.1](#page-9-1) [\(Gerät entfernen\)](#page-9-1) beschrieben, das Gerät eigenständig deaktivieren.